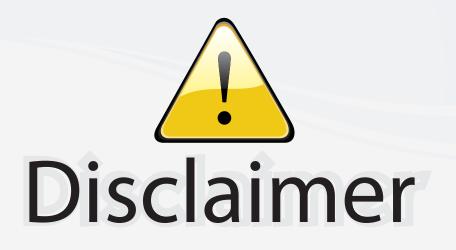

This user manual is provided as a free service by FixYourDLP.com. FixYourDLP is in no way responsible for the content of this manual, nor do we guarantee its accuracy. FixYourDLP does not make any claim of copyright and all copyrights remain the property of their respective owners.

About FixYourDLP.com

FixYourDLP.com (http://www.fixyourdlp.com) is the World's #1 resource for media product news, reviews, do-it-yourself guides, and manuals.

Informational Blog: http://www.fixyourdlp.com Video Guides: http://www.fixyourdlp.com/guides User Forums: http://www.fixyourdlp.com/forum

FixYourDLP's Fight Against Counterfeit Lamps: http://www.fixyourdlp.com/counterfeits

# Sponsors:

RecycleYourLamp.org – Free lamp recycling services for used lamps: http://www.recycleyourlamp.org

Lamp Research - The trusted 3rd party lamp research company: http://www.lampresearch.com

Discount-Merchant.com – The worlds largest lamp distributor: http://www.discount-merchant.com

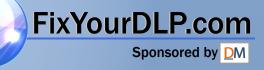

# **ViewSonic**<sup>®</sup>

# PJD6251 DLP Projector

IMPORTANT: Please read this User Guide to obtain important information on installing and using your product in a safe manner, as well as registering your product for future service. Warranty information contained in this User Guide will describe your limited coverage from ViewSonic Corporation, which is also found on our web site at http://www.viewsonic.com in English, or in specific languages using the Regional

selection box in the upper right corner of our website.

ViewSonic

HE TRUST

- User Guide
- Guide de l'utilisateur
- Bedienungsanleitung
- Guía del usuario
- Guida dell'utente
- Guia do usuário
- Användarhandbok
- Käyttöopas
- Руководство пользователя
- 使用手冊 (繁體)
- 使用手册(简体)
- 사용자 안내서
- คู่มือการใช้งาน
- Podręcznik użytkownika
- Kullanıcı kılavuzu

111 (800) 281-8860 LAMPS AND ACCESSORIES

Model No. : VS12585

### **Compliance Information**

### FCC Statement

This device complies with part 15 of FCC Rules. Operation is subject to the following two conditions: (1) this device may not cause harmful interference, and (2) this device must accept any interference received, including interference that may cause undesired operation.

This equipment has been tested and found to comply with the limits for a Class B digital device, pursuant to part 15 of the FCC Rules. These limits are designed to provide reasonable protection against harmful interference in a residential installation. This equipment generates, uses, and can radiate radio frequency energy, and if not installed and used in accordance with the instructions, may cause harmful interference to radio communications. However, there is no guarantee that interference will not occur in a particular installation. If this equipment does cause harmful interference to radio or television reception, which can be determined by turning the equipment off and on, the user is encouraged to try to correct the interference by one or more of the following measures:

- Reorient or relocate the receiving antenna.
- Increase the separation between the equipment and receiver.
- Connect the equipment into an outlet on a circuit different from that to which the receiver is connected.
- Consult the dealer or an experienced radio/TV technician for help.

**Warning:** You are cautioned that changes or modifications not expressly approved by the party responsible for compliance could void your authority to operate the equipment.

### For Canada

- This Class B digital apparatus complies with Canadian ICES-003.
- Cet appareil numérique de la classe B est conforme à la norme NMB-003 du Canada.

### **CE Conformity for European Countries**

**C E** The device complies with the EMC Directive 2004/108/EC and Low Voltage Directive 2006/95/EC.

### Following information is only for EU-member states:

The mark is in compliance with the Waste Electrical and Electronic Equipment Directive 2002/96/EC (WEEE).

The mark indicates the requirement NOT to dispose the equipment including any spent or discarded batteries or accumulators as unsorted municipal waste, but use the return and

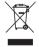

ection systems available.

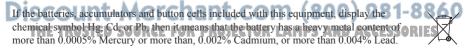

# **Important Safety Instructions**

- 1. Read these instructions.
- 2. Keep these instructions.
- 3. Heed all warnings.
- 4. Follow all instructions.
- 5. Do not use this unit near water.
- 6. Clean with a soft, dry cloth.
- 7. Do not block any ventilation openings. Install the unit in accordance with the manufacturer's instructions.
- 8. Do not install near any heat sources such as radiators, heat registers, stoves, or other devices (including amplifiers) that produce heat.
- 9. Do not defeat the safety purpose of the polarized or grounding-type plug. A polarized plug has two blades with one wider than the other. A grounding type plug has two blades and a third grounding prong. The wide blade and the third prong are provided for your safety. If the provided plug does not fit into your outlet, consult an electrician for replacement of the obsolete outlet.
- 10. Protect the power cord from being walked on or pinched particularly at plugs. Convenience receptacles and the point where they exit from the unit. Be sure that the power outlet is located near the unit so that it is easily accessible.
- 11. Only use attachments/accessories specified by the manufacturer.

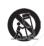

12.

Use only with the cart, stand, tripod, bracket, or table specified by the manufacturer, or sold with the unit. When a cart is used, use caution when moving the cart/unit combination to avoid injury from tipping over.

- 13. Unplug this unit when unused for long periods of time.
- 14. Refer all servicing to qualified service personnel. Servicing is required when the unit has been damaged in any way, such as: if the power-supply cord or plug is damaged, if finded is spilled onto or objects fall into the unit, if the unit is exposed to rain or moisture, or if the unit does not operate normally or has been dropped. 1-8860 THE TRUSTED SOURCE FOR PROJECTOR LAMPS AND ACCESSORIES

### **Declaration of RoHS Compliance**

This product has been designed and manufactured in compliance with Directive 2002/95/EC of the European Parliament and the Council on restriction of the use of certain hazardous substances in electrical and electronic equipment (RoHS Directive) and is deemed to comply with the maximum concentration values issued by the European Technical Adaptation Committee (TAC) as shown below:

| Substance                               | Proposed Maximum<br>Concentration | Actual Concentration |
|-----------------------------------------|-----------------------------------|----------------------|
| Lead (Pb)                               | 0.1%                              | < 0.1%               |
| Mercury (Hg)                            | 0.1%                              | < 0.1%               |
| Cadmium (Cd)                            | 0.01%                             | < 0.01%              |
| Hexavalent Chromium (Cr <sup>6+</sup> ) | 0.1%                              | < 0.1%               |
| Polybrominated biphenyls (PBB)          | 0.1%                              | < 0.1%               |
| Polybrominated diphenyl ethers (PBDE)   | 0.1%                              | < 0.1%               |

Certain components of products as stated above are exempted under the Annex of the RoHS Directives as noted below:

Examples of exempted components are:

- 1. Mercury in compact fluorescent lamps not exceeding 5 mg per lamp and in other lamps not specifically mentioned in the Annex of RoHS Directive.
- 2. Lead in glass of cathode ray tubes, electronic components, fluorescent tubes, and electronic ceramic parts (e.g. piezoelectronic devices).
- 3. Lead in high temperature type solders (i.e. lead-based alloys containing 85% by weight or more lead).
- 4. Lead as an allotting element in steel containing up to 0.35% lead by weight, aluminium containing up to 0.4% lead by weight and as a cooper alloy containing up to 4% lead by weight.

Discount-Merchant.com (800) 281-8860 THE TRUSTED SOURCE FOR PROJECTOR LAMPS AND ACCESSORIES

### **Copyright Information**

Copyright<sup>©</sup> ViewSonic<sup>®</sup> Corporation, 2010. All rights reserved.

Macintosh and Power Macintosh are registered trademarks of Apple Inc.

Microsoft, Windows, Windows NT, and the Windows logo are registered trademarks of Microsoft Corporation in the United States and other countries.

ViewSonic, the three birds logo, OnView, ViewMatch, and ViewMeter are registered trademarks of ViewSonic Corporation.

VESA is a registered trademark of the Video Electronics Standards Association. DPMS and DDC are trademarks of VESA.

PS/2, VGA and XGA are registered trademarks of International Business Machines Corporation. Disclaimer: ViewSonic Corporation shall not be liable for technical or editorial errors or omissions contained herein; nor for incidental or consequential damages resulting from furnishing this material, or the performance or use of this product.

In the interest of continuing product improvement, ViewSonic Corporation reserves the right to change product specifications without notice. Information in this document may change without notice. No part of this document may be copied, reproduced, or transmitted by any means, for any purpose without prior written permission from ViewSonic Corporation.

### **Product Registration**

To meet your future needs, and to receive any additional product information as it becomes available, please register your product on the Internet at: www.viewsonic.com. The ViewSonic<sup>®</sup> Wizard CD-ROM also provides an opportunity for you to print the registration form, which you may mail or fax to ViewSonic.

### For Your Records

**Product Name:** 

Model Number: Document Number: Serial Number: Purchase Date: PJD6251 ViewSonic DLP Projector VS12585 PJD6251\_UG\_ENG Rev. 1B 01-01-10

Please dispose of in accordance with local, state or federal laws. SCOUNT-MERCHARCE (800) 281-8860 THE TRUSTED SOURCE FOR PROJECTOR LAMPS AND ACCESSORIES

### Notes on the AC Power Cord

AC Power Cord must meet the requirement of countries where you use this projector. Please confirm your AC plug type with the graphics below and ensure that the proper AC Power Cord is used. If the supplied AC Power Cord does not match your AC outlet, please contact your sales dealer. This projector is equipped with a grounding type AC line plug. Please ensure that your outlet fits the plug. Do not defeat the safety purpose of this grounding type plug. We highly recommend using a video source device also equipped with a grounding type AC line plug to prevent signal interference due to voltage fluctuations.

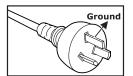

For Australia and Mainland China

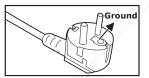

For Continental Europe

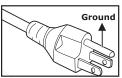

For the U.S.A. and Canada

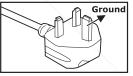

For the U.K.

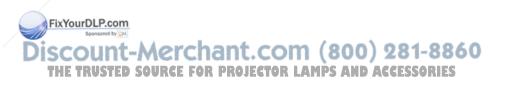

# CONTENTS

| Introduction                     | 5  |
|----------------------------------|----|
| Projector Features               | 5  |
| Package Contents                 |    |
| Projector Overview               | 7  |
| Using the Product                | 9  |
| Control Panel                    | 9  |
| Connection Ports                 | 10 |
| Remote Control                   |    |
| Installing the Batteries         |    |
| Remote Control Operation         |    |
| Installation                     |    |
| Connecting the Projector         |    |
| Powering On/Off the Projector    |    |
| Adjusting the Projector          |    |
| Menu Operation                   |    |
| Network Control                  |    |
| Maintenance                      |    |
| Cleaning the Lens                |    |
| Cleaning the Projector Housing   | 40 |
| Replacing the Lamp               | 41 |
| Specifications                   |    |
| Appendix                         |    |
| LED Indicator Messages           |    |
| Compatibility Modes              | 45 |
| Troubleshooting                  |    |
| RS-232 Command and Configuration |    |
| IR Control Code                  |    |

FixYourDLP.com

Discount-Merchant.com (800) 281-8860 THE TRUSTED SOURCE FOR PROJECTOR LAMPS AND ACCESSORIES

# Introduction

### **Projector Features**

The projector integrates high-performance optical engine projection and a user - friendly design to deliver high reliability and ease of use. The projector offers the following features:

- Single chip 1.397cm / 0.55" Texas Instruments DLP<sup>®</sup> technology
- XGA (1024 x 768 pixels)
- Auto image re-sizing (Auto-Sync.) to 1024 x 768 full screen with scaling compression compatibility for VGA, SVGA, XGA and SXGA
- Compatibility with Macintosh<sup>®</sup> computers
- Compatibility with NTSC, PAL, SECAM and HDTV
- D-Sub 15-pin terminal for analog video connectivity
- User-friendly, multi-language on-screen display
- Advanced electronic keystone correction
- RS-232 connector for serial control
- RJ-45 connector for networked control

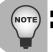

The information in this manual is subject to change without notices. The reproduction, transfer or copy of all or any part of this document is not permitted without express written consent.

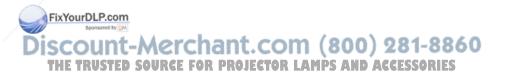

### **Package Contents**

When you unpack the projector, make sure you have all these components:

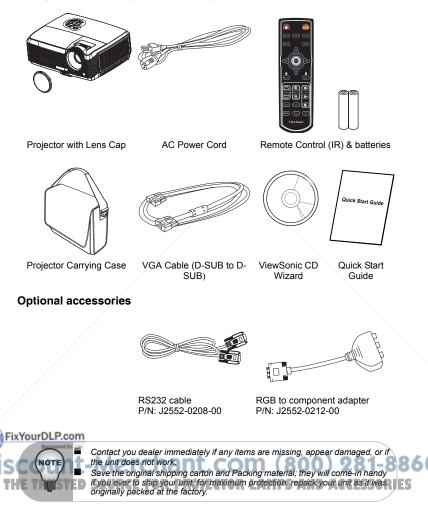

### **Projector Overview**

#### Front View

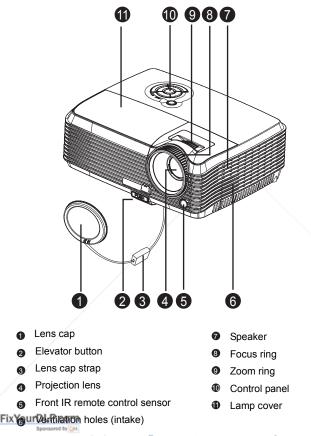

Discount-Merchant.com (800) 281-8860 THE TRUSTED SOURCE FOR PROJECTOR LAMPS AND ACCESSORIES

#### **Rear View**

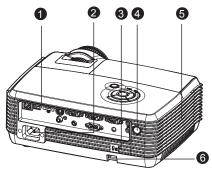

- Connection ports
- AC power socket
- 6 Kensington lock
- Rear IR remote control sensor
- Ventilation holes (exhaust)
- 6 Security bar

#### **Bottom View**

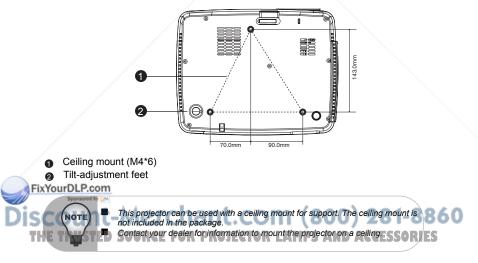

### **Using the Product Control Panel**

#### LED

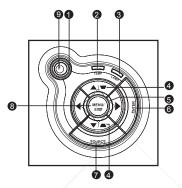

- (I) Power (Power LED indicator) Refer to "LED Indicator Messages".
- TEMP (Temperature LED indicator) Refer to "LED Indicator Messages".
- LAMP (Lamp LED indicator) Refer to "LED Indicator Messages".

#### **Button Function**

#### ▲ W/▲Keystone

Manually correct distorted images resulting from an angled projection.

#### Four directional buttons

Use four directional buttons to select items or make adjustments to your selection.

#### 6 ENTER

Enter to sub-menu and confirm the menu selection.

#### SOURCE

Manually select an input source.

#### MENU/EXIT

Display or exit the on-screen display menus. (800) 281-8860 THE TRUSPOWER SOURCE FOR PROJECTOR LAMPS AND ACCESSORIES Turn the projector on or off.

### **Connection Ports**

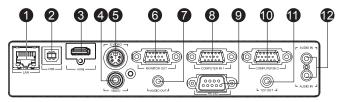

#### LAN

For network control.

Ø USB

This connector is for firmware update and mouse function support.

HDMI

Connect HDMI output from video equipment to this jack.

#### VIDEO

Connect composite video output from video equipment to this jack.

#### S-VIDEO

Connect S-Video output from video equipment to this jack.

#### MONITOR OUT

Connect to a computer display, etc.

#### AUDIO OUT

Connect to a speaker or other audio input equipment.

#### COMPUTER IN 1

Connect image input signal (analog RGB or component) to this jack.

#### **B** RS-232

When operating the projector via a computer, connect this to the controlling computer's RS-232C port.

#### COMPUTER IN 2

Connect image input signal (analog RGB or component) to this jack

#### 12V OUT

12V DC out

#### AUDIO IN

FixYour Connect an audio output from video equipment to this jack. The upper AUDIO IN is Audio 1, and the lower one is Audio 2. When Audio 1 is turned on, Audio 2 will turn off automatically and vice versa. THE TRUSTED SOURCE FOR PROJECTOR LAMPS AND ACCESSORIES

### **Remote Control**

Turn the projector on or off.

POWER

6

VGA1 2 1 Select analog RGB signal from COMPUTER IN 1 terminal. 2 3 6 Source Manually select an input source by sequence. Enter 4 Confirmed selections. 4 Keystone+ / -6 Adjust image distortion caused by tilting the projector. 5 ViewM 6 6

7

8

14

16

Freeze 6

performance.

Press "Freeze" to pause the screen image. Press again to cancel the freeze function.

Switch in between high brightness

performance or Accuracy color

#### Mouse 8

Switch between OSD control and Mouse control (Apply to Navigation buttons. Enter/Mouse Left Click, and Exit/Mouse Right Click buttons).

#### Laser 9

Aim the remote at the viewing screen, press and hold this button to activate the laser pointer.

#### VGA2 1

Select analog RGB signal from COMPUTER IN 2 terminal

Video Ð

Select video signal from video equipment.

#### ixYourDuB.com

MENU

Resynchronize the projector to the input signal from a computer. This function is available for computer mode only.

Display on-screen display menus.

SOURCE FOR PRO

Cut off the screen temporarily. Press again to cancel the Blank Screen function.

AMPS AND ACCESSORIES

#### Magnify Zoom in and out the images.

Volume + / -Ð Adjust the volume level.

control's buttons.

#### 18

Cut off the sound temporarily. Press again to cancel the Mute function.

9

10

A

P

ß

14)

Ð

16

ന

B

Ð

20

Use four directional buttons to select items

or make adjustment to your selection.

Mute

Enable backlight functions of the remote

Exit OSD Menu.

ViewSoni

Four directional buttons

Light 19

Blank

Exit æ

281-8860

### Installing the Batteries

1. Open the battery cover in the direction shown.

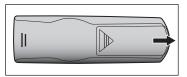

2. Install batteries as indicated by the diagram inside the compartment.

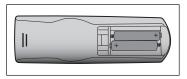

Close the battery cover into position.

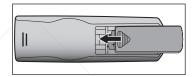

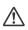

#### Caution

- Risk of explosion if battery is replaced by an incorrect type.
- Dispose of used batteries according to the instructions.
- Make sure the plus and minus terminals are correctly aligned when loading a battery.
  - Keep the batteries out of the reach of children. There is a danger of death by accidentally swallowing the batteries.
  - Remove batteries from remote control when not using for extended periods.
  - Do not dispose of the used batteries along with household waste. Dispose of used batteries according to local regulations.
  - Danger of explosion may happen if batteries are incorrectly replaced. Replce all the batteries with new ones.
  - Batteries should not be in or near to fire or water, keep batteries in a dark, cool and dry place.
- If suspect battery leakage, wipe out the leakage and then replace new batteries. If the leakage adheres to your body or clothes, rinse well with water immediately.

Discount-Merchant.com (800) 281-8860 THE TRUSTED SOURCE FOR PROJECTOR LAMPS AND ACCESSORIES

### **Remote Control Operation**

Point the remote control at the infrared remote sensor and press a button.

 Operating the projector from the front

Operating the projector from

the rear

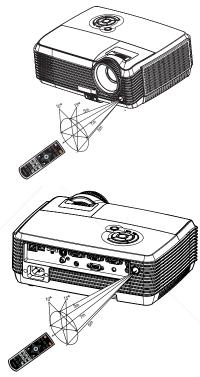

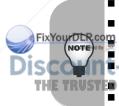

Do not point the laser directly to the people's eyes (especially small children). There is a danger of injury to the eyes. The remote control may not operate when there is sunlight or other strong light such as a fluorescent lamp shining on the remote sensor. Operate the remote control from a position where the remote sensor is visible. Do not drop the remote control or jolt it. Keep the remote control out of locations with excessively high temperature or humidity. Do not get water on the remote control or place wet objects on it. Do not disassemble the remote control.

360

## Installation

### **Connecting the Projector**

- 1 USB Cable
- VGA Cable (D-Sub to D-Sub)
- 8 RS-232 Cable
- Audio Cable
- G VGA (D-Sub) to HDTV (RCA) Cable
- Composite Video Cable
- S-Video Cable
- Internet Cable
- HDMI Cable

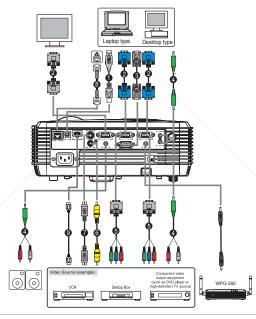

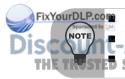

When connecting cable, power cords of both projector and external equipment should be disconnected from AC outlet.

The figure above is a sample connection. This does not mean that all of these devices can or must be connected simultaneously.

60

The cables that come with the projector may differ from the above illustration. The included cables are based on actual shipment delivery.

### Powering On/Off the Projector

### Powering On the Projector:

- 1. Remove the projector lens cap.
- 2. Complete the AC power cord and peripheral signal cable(s) connections.
- 3. Press 🕛 button to turn on the projector.
  - The projector takes a minute or so to warm up.
- 4. Turn on your source (computer, notebook, DVD, etc.). The projector automatically detects your source.
  - If you are connecting multiple sources to the projector simultaneously, press the SOURCE button on the control panel or the Source button on the remote control.

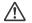

#### Warning

- Remove the lens cap first before powering on.
- Never look into the lens when the lamp is on. This can damage your eyes.
- This focal point concentrates high temperature. Do not place any object near it to avoid possible fire hazard.

### **Powering Off the Projector:**

- 1. Press 😃 button to turn off the projector lamp. You will see a message "Power off? Press Power again" appear on the screen.
- 2. Press 🕐 button again to confirm.
  - The cooling fans continue to operate for cooling cycle.
  - When the Lamp LED begins flashing, the projector has entered stand-by mode.
  - If you want to turn the projector back on, you must wait until the projector has completed the cooling cycle and has entered stand-by mode. Once in stand-

by mode, simply press 🕐 button to restart the projector.

- 3. Disconnect the AC power cord from the electrical outlet and the projector.
- 4. Do not turn on the projector right after power off.

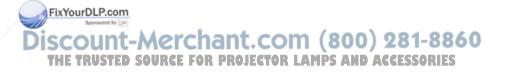

### Adjusting the Projector Adjusting the Projector Height

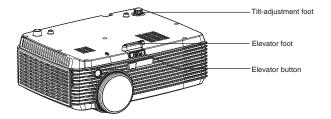

The projector is equipped with an elevator foot to adjust the image height. To raise or lower the image:

- 1. To raise or lower the image, press the elevator button and raise or lower the front of the projector. Release the button to lock the adjustment.
- To level the image on the screen, turn the tilt-adjustment foot to fine-tune the height.

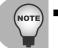

To avoid damaging the projector, make sure that the elevator foot and tiltadjustment foot are fully retracted before placing the projector in its carrying case.

### Adjusting the Projector Zoom and Focus

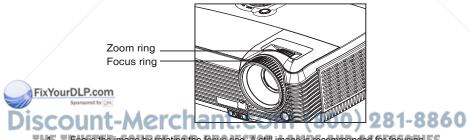

THE T Focus the image by rolating the focus ring. A still image is recommended for focusing. ES

2. Adjust the image by sliding the zoom ring.

### **Adjusting Projection Image Size**

Refer to the graphic and table below to determine the screen size and projection distance.

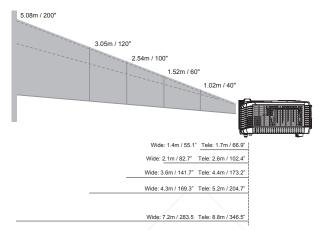

|              | 4 : 3 Screen |            |         |              |
|--------------|--------------|------------|---------|--------------|
| Screen size  | W            | ide        |         | Tele         |
| Diagonal     | Projectio    | n distance | Project | ion distance |
|              | m            | inch       | m       | inch         |
| 1.02m / 40"  | 1.40         | 55.1       | 1.70    | 66.9         |
| 1.27m / 50"  | 1.80         | 70.9       | 2.20    | 86.6         |
| 1.52m / 60"  | 2.10         | 82.7       | 2.60    | 102.4        |
| 1.78m / 70"  | 2.50         | 98.4       | 3.00    | 118.1        |
| 2.03m / 80"  | 2.80         | 110.2      | 3.50    | 137.8        |
| 2.29m / 90"  | 3.20         | 126.0      | 3.90    | 153.5        |
| 2.54m / 100" | 3.60         | 141.7      | 4.40    | 173.2        |
| 3.05m / 120" | 4.30         | 169.3      | 5.20    | 204.7        |
| 3.81m / 150" | 5.40         | 212.6      | 6.60    | 259.8        |
| 5.08m / 200" | 7.20         | 283.5      | 6.60    | 346.5        |
| 6.35m / 250" | 9.00         | 354.3      | 11.00   | 433.1        |
| 7.62m / 300" | 10.80        | 425.2      | 13.20   | 519.7        |

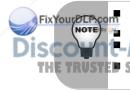

Position the projector in a horizontal position; other positions can cause heat build-up and damage to the projector.

Keep a space of 30 cm or more between the sides of the projector. Do not use the projector in a smoky environment. Smoke residue may build-

up on critical parts and damage the projector or its performance. Consult with your dealer for special installation such as suspending from a 100 as

ceiling.

60

# Menu Operation

The projector has multilingual on-screen display menus that allow you to make image adjustments and change a variety of settings.

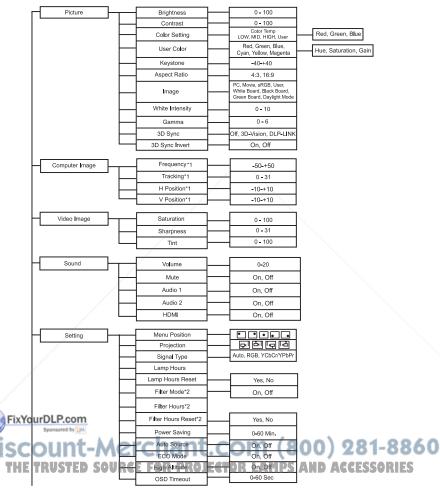

EN-18

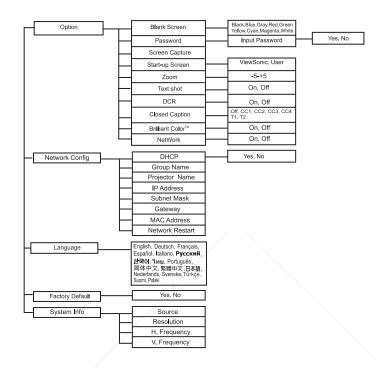

\*1 Adjustable range and default setting vary depending on signal type.

\*2 This function is only available when the projector is installed an optional filter cover.

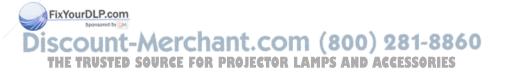

#### How to operate

- 1. Press the **MENU** button to open the OSD menu.
- 2. When OSD is displayed, use ▲ / ▼ to select any feature in the main menu.
- 3. After selecting the desired main menu item, press ► to enter sub-menu for feature setting.
- 4. Use ▲ / ▼ to select the desired item and adjust the settings with ◀ / ►.
- 5. Press the **MENU** button, the screen will return to the main menu.
- To exit OSD, Press the MENU button again. The OSD menu will close and the projector will automatically save the new settings.

#### Picture (Computer / Video Mode)

#### Brightness

Brighten or darken the image.

#### Contrast

Set the difference between light and dark areas.

#### **Color Setting**

Adjust the color temperature. At higher temperature the screen looks colder; at lower temperature, the screen looks warmer. If you select "User", then you can change the intensity of each of 3 color (Red, Green, Blue) to customize user color temperature.

#### User Color

User Color provides six sets (RGBCMY) of colors to be adjusted. When you select each color, you can independently adjust its range and saturation according to your preference.

#### Keystone

Manually correct distorted images resulting from an angled projection.

#### Aspect Ratio

Select how the picture fits on the screen:

- 4:3 : The input source will be scaled to fit the projection screen.
- 16:9 : The input source will be scaled to fit the width of the screen.

#### Image

There are many factory presets optimized for various types of images.

- PC : For computer or notebook.
- Movie : For home theater.
  - sRGB : For PC standard color.
- User : Memorize user's settings.
- White Board : For white projection screen type.
  - Black Board : For black projection screen type.
    - Green Board : For green projection screen type.

#### Daylight Mode: For a daylight environment. White Intensity (800) 281-8860

THincrease the brightness of white areas PROJECTOR LAMPS AND ACCESSORIES

#### Gamma

EN-20

Effect the represent of dark scenery. With greater gamma value, dark scenery will look brighter.

#### 3D Sync

- Off: Disable 3D function
- 3D-Vision: For NVIDIA 3D Vision application
- DLP-LINK: For TI 3D DLP-LINK application

#### 3D Sync Invert (for TI 3D DLP-LINK only)

- On: Invert left and right frame contents.
- Off: Default frame contents.

#### Computer Image (Computer Mode)

#### Frequency

Adjust the timing of the projector relative to the computer.

#### Tracking

Adjust the phase of the projector relative to the computer.

#### H Position (Horizontal Position)

Adjust the image left or right within the projection area.

#### V Position (Vertical Position)

Adjust the image up or down within the projection area.

#### Video Image (Video Mode)

#### Saturation

Adjust a video image from black and white to fully saturated color.

#### Sharpness

Sharpen or soften the image.

#### Tint

Shift colors toward red or green.

#### Sound (Computer / Video Mode)

#### Volume

Adjust the volume level.

#### Mute

Cut off the sound temporarily.

#### Audio 1

Enable or disable Audio 1.

When Audio 1 is turned on, Audio 2 and HDMI will turn off automatically.

#### 

When Audio 2 is turned on, Audio 1 and HDMI will turn off automatically. CESSORIES

#### HDMI

Enable or disable sound from HDMI input signal.

■ When HDMI is turned on, Audio 1 and Audio 2 will turn off automatically.

#### Setting (Computer / Video Mode)

#### Menu Position

Choose the menu location on the display screen.

#### Projection

Adjust the picture to match the orientation of the projector: upright or upside-down, in front of or behind the screen. Invert or reverse the image accordingly.

#### Signal Type

Specify the source to the COMPUTER IN 1/COMPUTER IN 2 terminal that you wish to project.

- Auto : Automatically detect the input signal type from COMPUTER IN 1 and COMPUTER IN 2 terminals.
- RGB : For VGA signal
- YCbCr/YPbPr:For component signal

#### Lamp Hours

Display the lamp's elapsed operating time (in hours).

#### Lamp Hours Reset

Reset the lamp Hour to 0 hours.

#### Filter Mode

Use this function to activate filter mode after the projector is installed an optional filter cover.

#### Filter Hours

Display the filter's elapsed operating time (in hours).

When Filter Mode is turned on, the Filter Hours also turns on automatically.

#### Filter Hours Reset

Reset the filter Hour to 0 hours.

#### **Power Saving**

If no operation is performed for a specific period of time, projector will automatically turn off.

#### Auto Source

Automatically scan through all the input source.

#### ECO Mode

Fix the function to dim the projector lamp light output which will lower power consumption and increase lamp life.

### This function will be unavailable when the DCR function is on. 00 281-8860

High Altitude Use this function to allow the fans operates at full speed continuously to achieve proper high altitude cooling of the projector.

#### OSD Timeout

Duration of OSD menu display countly starts (at idle state by second).

#### **Option (Computer / Video Mode)**

#### Blank Screen

Blank the screen temporarily, and select the screen color when this function is active.

#### Password

Set or change the password. When the password function is added, image projection will require to input the preset password when turning on the projector.

#### Screen Capture

Capture the current projection screen as a start-up screen.

#### Start-up Screen

Select start-up screen when the projector is powered on or when no signal is input. "User" is the screen that you captured.

#### Zoom

Zoom in and out the images.

#### Text shot

Using command codes, text messages can be sent for display by the projector over a network connection. Text is shown on the center of the projection screen. This is a great way to display urgent alert messages to employees, and simply requires a connection to the projector's LAN connector.

#### DCR (Dynamic Contrast Ratio)

Enable DCR will further enhance contrast ratio by darkening the black scenes. Disable DCR will resume to normal contrast performance. DCR will impact lamp life and system noise performance.

#### Closed Caption

Enable or Disable closed captions by selecting CC1 (closed caption1, the most common channel), CC2, CC3, CC4, T1, T2 or OFF.

#### Brilliant Color<sup>™</sup>

Produce an expanded on-screen color spectrum that delivers enhanced color saturation for bright, true-to-life images. Suggesting to turn Off for most video sources and On for most computer sources.

#### NetWork

Enable or disable network management via RJ45 connector.

#### Network Config (Computer / Video Mode)

#### FixYourDLP.com DHCPsearsored by DM

Abbreviation for Dynamic Host Configuration Protocol. This protocol automatically assigns

THE T When the "DHCP" sets to "Yes", it takes some time to obtain IP address from DHCP. IES server. When the "DHCP" sets to "No", that means user will set IP address by manually.

#### Group Name

Display group name.

#### **Projector Name**

Display projector name.

#### IP Address

Numerical address to identify networked computers. This function can only be used when DHCP is set to No.

- The IP Address is the number that identifies this projector on the network. You cannot have two devices with the same IP Address on the same network.
- The IP Address "0.0.0.0" is prohibited.

#### Subnet Mask

A numeric value to define the number of bits used for a network address of a divided network (or subnet) in an IP Address. This function can only be used when DHCP is set to No.

■ The Subnet Mask "0.0.0.0" is prohibited.

#### Gateway

A server (or router) to communicate across networks (subnets) that are divided by Subnet Mask. This function can only be used when DHCP is set to No.

#### MAC Address

Abbreviation for Media Access Control Address. MAC Address is a unique ID number assigned to each network adapter.

#### Network Restart

Restart network function when the device is not working properly or to apply changes made on OSD configuration menu.

#### Language (Computer / Video Mode)

Select the language used by the on-screen menu.

#### Factory Default (Computer / Video Mode)

Restore settings to factory default

#### System Info (Computer / Video Mode)

#### Source

Display the current input source.

#### Resolution

FixDispleD concentrinput source resolution.

#### H. Frequency

Display current image horizontal frequency. COM (800) 281-8860

THA Frequency D SOURCE FOR PROJECTOR LAMPS AND ACCESSORIES Display current image vertical frequency.

## **Network Control**

This feature provides the ability to remotely control and manage the projector through the network.

#### Preparation:

- 1. Connect one end of the internet cable to the Network Control connector on the projector.
- Connect the other end of the internet cable to an available RJ-45 connector on your computer.
- 3. Turn on your projector and computer.

#### There are two ways to connect to the network control: A. Auto IP address setting (DHCP : Yes):

- 1. Enable DHCP from the projector OSD, under Network Config.
  - When DHCP is enabled, IP Address, Subnet Mask and Gateway information will get from DHCP server automatically.

| Networ          | k Config          |
|-----------------|-------------------|
| 🐝 DHCP          | ▲<br>↓ Yes ↓      |
| Group Name      | abc               |
| Projector Name  | abc               |
| IP Address      | 169 . 254 . 1 . 1 |
| Subnet Mask     | 255 . 255 . 0 . 0 |
| Gateway         | 0.0.0             |
| MAC Address     | abc               |
| Network Restart | ц.                |
|                 | <u> </u>          |
| Adjust          | Enter Confirm     |
| 🔺 🔻 Select      | MENU Exit         |

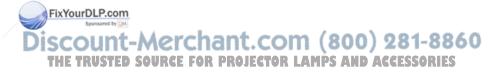

- 2. Start browser in PC and specify following URL, then click "Go" button.
  - URL: http://(Projector IP address)/
  - For example, if projector IP address is 169.254.1.1, specify URL: http:// 169.254.1.1/

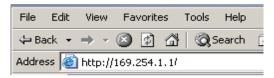

 If connection succeeds, the login screen is displayed. Enter your User name and Password and click "OK". Below are the factory default settings for administrator, user and passwords

| Item          | User name | Password        |
|---------------|-----------|-----------------|
| Administrator | Admin     | <blank></blank> |
| User          | User      | <blank></blank> |

For setting passwords, please go to Network Control page > Password.

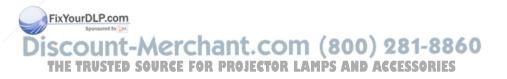

#### B. Manual IP address setting (DHCP: No):

- 1. Set IP Address and Subnet Mask under Network Config.
  - IP Address: Numerical address to identify networked computers.
  - Subnet Mask: A numeric value to define the number of bits used for a network address of a divided network (or subnet) in an IP Address.
  - Gateway: A server (or router) to communicate across networks (subnets) that are divided by Subnet Mask.

| Network Config  |                          |  |
|-----------------|--------------------------|--|
| 🔊 DHCP          | la No ▶                  |  |
| Group Name      | abc                      |  |
| Projector Name  | abc                      |  |
| IP Address      | 169 . 254 . 1 . <u>1</u> |  |
| Subnet Mask     | 255 . 255 . 0 . 0        |  |
| Gateway         | 0.0.0                    |  |
| MAC Address     | abc                      |  |
| Network Restart | ц.                       |  |
|                 | <u> </u>                 |  |
| Adjust          | Enter Confirm            |  |
| 🔺 🔻 Select      | MENU Exit                |  |

 From your computer, go to Start > Settings > Network and Dial-up Connections > Local Area Connection and right click to select Properties..

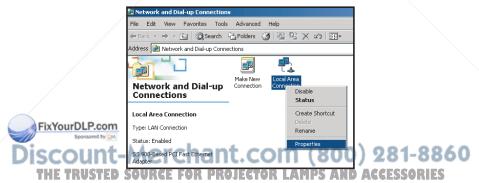

3. Select "Intel Protocol (TCP/IP)" and click "Properties".

| Local Area Connection Properties                                                                                                    | ? ×        |
|----------------------------------------------------------------------------------------------------|------------|
| General                                                                                                    |            |
| Connect using:                                                                                                    |            |
| SiS 900-Based PCI Fast Ethernet Adapte                                                                                                    | er         |
| ,                                                                                                    | Configure  |
| Components checked are used by this connect                                                                                                    | tion:      |
| Client for Microsoft Networks     Sile and Printer Sharing for Microsoft Net     Internet Protocol (TCP/IP)                                            | etworks    |
| Install Uninstall                                                                                                    | Properties |
| Description<br>Transmission Control Protocol/Internet Proto<br>wide area network protocol that provides cor<br>across diverse interconnected networks. |            |
| OK                                                                                                    | Cancel     |

- 4. Set your PC's IP address, and click OK.
  - Click "Use the following IP address"
  - The network address portion included in the IP address set into your PC should be common with projector's one.
  - In this case, projector has "169.254.1.1" IP address, specify "169.254.1.xxx" for PC's IP address. Select from 1 to 254 for "xxx" except 2 for PC.

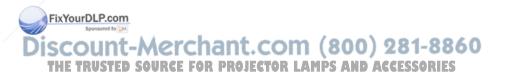

| Internet Protocol (TCP/IP) Properti                                                                              | ies                         | ? ×    |
|----------------------------------------------------------------------------------------------------|-----------------------------|--------|
| General                                                                                                    |                             |        |
| You can get IP settings assigned auto<br>this capability. Otherwise, you need to<br>the appropriate IP settings. | ask your network administra |        |
| - Use the following IP address: -                                                                                |                             |        |
| IP address:                                                                                                    | 169.254.1.10                | 1      |
| Subnet mask:                                                                                                    | 255.255.0.0                 |        |
| Default gateway:                                                                                                 |                             |        |
| C Obtain DNS server address auto                                                                                 | matically                   |        |
| ⊢ . Use the following DNS server a                                                                               | ddresses:                   |        |
| Preferred DNS server:                                                                                            |                             |        |
| Alternate DNS server:                                                                                            |                             |        |
|                                                                                                    | Adva                        | nced   |
|                                                                                                    | OK                          | Cancel |

- 5. Start browser in PC and specify following URL, then click "Go" button.
  - URL: http://(Projector IP address)/
  - For example, if projector IP address is 169.254.1.1, specify URL: http:// 169.254.1.1/.

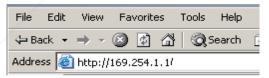

 If connection succeeds, the login screen is displayed. Enter your User name and Password and click "OK". Below are the factory default settings for administrator, user and passwords.

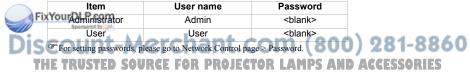

#### Control the projector via a web browser

#### Login

If the administrator and user passwords are disabled, it will directly go into the Status page.

If the Administrator & User passwords are enabled, select your User Name and enter password to login.

| Item            | Description                                                       | Administrator | User |
|-----------------|-------------------------------------------------------------------|---------------|------|
| Status          | Show current projector status and network configuration settings. | V             | v    |
| Control         | Control the projector via network.                                | v             | v    |
| Network Setting | Network configuration & Password setup.                           | v             | х    |
| Alert           | Show and setup Alert configurations.                              | v             | х    |
| Schedule        | Show and setup Scheduling configurations.                         | v             | V    |

Authority on the network control of Administrator & User:

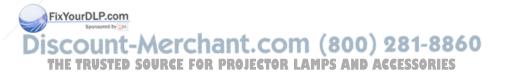

#### Status

| View 🖌               | /Sonic Network    |         | I 🕼 🐼 🔊 👬 | 🔎 🖍 ႔ 📌 🕬 |
|----------------------|-------------------|---------|-----------|-----------|
| status               | control           | network | alert     | schedule  |
| Status               |                   |         |           |           |
| IP Address:          | 169.254.1.1       |         |           |           |
| MAC Address:         | 00:04:a3:00:00:00 |         |           |           |
| Projector Name :     |                   |         |           |           |
| System Status :      | Power Off         |         |           |           |
| Input Status :       | 1                 |         |           |           |
| Lamp Hours:          | UDEFI             |         |           |           |
| Filter Hours :       | UDEFI             |         |           |           |
| System Temperature : |                   |         |           |           |
| Projector Status :   |                   |         |           |           |
| F/W Version :        | v0.1a             |         |           |           |
| Data (mm/dd/yy) :    | 01/01/00          |         |           |           |

All screen images in this manual are shown when you login with the Administrator ID. The image will differ if you login with User ID.

| Item               | Description                                                             |
|--------------------|-------------------------------------------------------------------------|
| IP Address         | Show current IP address.                                                |
| MAC Address        | Show current MAC Address.                                               |
| Projector Name     | Show projector name.                                                    |
| System Status      | Show if projector is Powered ON or Standby.                             |
| Input Status       | Show current input source.                                              |
| Lamp Hours         | Show lamp used hours on current projector.                              |
| Filter Hours       | Show filter used hours on current projector.                            |
| System Temperature | Show system temperature.                                                |
| Projector Status   | Show current projector status, either function normally or error found. |
| F/W Version        | Show projector's F/W version                                            |
| Date(mm/dd/yy)     | Show date set on current projector.                                     |
| Time               | Show time set on current projector *.                                   |
| A DID              |                                                                         |

FixYourDI P.com

\*If the power has not been supplied for over 50 hours, date and time will be reset. SCOULD-MERCENER CONSTRUCTION LAMPS AND ACCESSORIES

### Control

| status           |                                       |                                        |
|------------------|---------------------------------------|----------------------------------------|
|                  | control network                       | alert schedule                         |
| Control          |                                       |                                        |
| BASIC            |                                       | Picture                                |
| Power Switch:    |                                       | Brightness: +                          |
| Input Source:    | COMPUTERI 👻                           | Contrast. +                            |
| Date:            | 2009 💙 5 💙 29 💙                       | Color Temperature: High 🛛 🖌            |
| Time:            | 0 💌 0 💌 Sılımit                       | Keystone: +                            |
| Volume:          | · · · ·                               | Picture Mode: PC 💙                     |
| Mute:            | OFF                                   | Aspect Ratio: FILL ALL                 |
|                  |                                       | Freeze: OFF                            |
| Video Image      |                                       | Computer Image                         |
| Color:           | •                                     | Frequency: +                           |
| Tint             |                                       | Tracking: +                            |
| Sharpness:       | · · · · · · · · · · · · · · · · · · · | H Position: +                          |
|                  |                                       | V Position: +                          |
| Setting          |                                       | Option                                 |
| Menu Position:   | Top Left 👻                            | ViewMatch: OFF                         |
| Projection:      | Front-Desk 💙                          | White Intensity: +                     |
| Auto Source:     | ON 😽                                  | Gamma: +                               |
| ECO Mode:        | OFF                                   | Singal Type: RGB 🖌                     |
| High Altitude:   | OFF 🖌                                 | Filter Mode: OFF                       |
| OSD Timeout:     | 5 👻                                   | Power Saving: NO 💌                     |
| Language:        | English                               | Start UP Screen: ViewSonic 🖌           |
| Factory Default: | NO                                    | Closed Caption: OFF  Blank Screen: OFF |

|     | Item               | Description                                      |     |
|-----|--------------------|--------------------------------------------------|-----|
|     | Basic              |                                                  |     |
|     | Power Switch       | Power On or Power Off the projector via network. |     |
|     | Input Source       | Select input source.                             |     |
|     | Date               | Show date set on current projector.              |     |
|     | Time               | Show time set on current projector*.             |     |
|     | Volume             | Adjusts the volume setting. (0 - 20)             |     |
|     | Mute               | Enable or disable the mute function.             |     |
|     | Picture            |                                                  |     |
|     | Brightness         | Adjusts the brightness setting. (0 - 100)        |     |
|     | Contrast           | Adjusts the contrast setting. (0 - 100)          |     |
|     | Color Temperature  | Selects the color temperature setting.           |     |
|     | Keystone           | Adjusts the keystone setting. (-40 - +40)        |     |
| FI  | Picture Mode       | Selects the picture mode setting.                |     |
|     | Aspect Ratio       | Selects the aspect ratio setting.                |     |
| UIS | Freeze             | Enable or disable the freeze function.           | 500 |
| 11  | Video Image D SOUR | CE FOR PROJECTOR LAMPS AND ACCESSORII            | S   |
|     | Color              | Adjusts the color setting.                       |     |

| Tint            | Adjusts the tint setting. (0 - 100)           |  |  |  |
|-----------------|-----------------------------------------------|--|--|--|
| Sharpness       | Adjusts the sharpness setting. (0 - 31)       |  |  |  |
| Computer Image  |                                               |  |  |  |
| Frequency       | Adjusts the frequency. (-50 - +50)            |  |  |  |
| Tracking        | Adjusts the tracking. (0 - 31)                |  |  |  |
| H Position      | Adjusts the horizontal position. (-10 - +10)  |  |  |  |
| V Position      | Adjusts the vertical position. (-10 - +10)    |  |  |  |
| Setting         |                                               |  |  |  |
| Menu Position   | Adjusts the menu position.                    |  |  |  |
| Projection      | Selects the projection setting.               |  |  |  |
| Auto Source     | Enable or disable the auto source function.   |  |  |  |
| ECO mode        | Enable or disable the ECO function.           |  |  |  |
| High Altitude   | Enable or disable the high altitude function. |  |  |  |
| OSD Timeout     | Selects the OSD timeout setting.              |  |  |  |
| Language        | Selects preferred OSD language.               |  |  |  |
| Factory Default | Enable or Disable factory default.            |  |  |  |
| Option          |                                               |  |  |  |
| ViewMatch       | Selects ViewMatch setting.                    |  |  |  |
| White Intensity | Adjusts white intensity setting.              |  |  |  |
| Gamma           | Adjusts gamma setting.                        |  |  |  |
| Signal Type     | Selects signal type setting.                  |  |  |  |
| Filter Mode     | Selects filter mode setting.                  |  |  |  |
| Power Saving    | Selects power saving setting.                 |  |  |  |
| Start Up Screen | Selects start-up screen setting.              |  |  |  |
| Closed Caption  | Selects closed caption setting.               |  |  |  |
| Blank Screen    | Selects blank screen setting.                 |  |  |  |

### Remark:

\*If the power has not been supplied for over 50 hours, date and time will be reset.

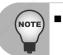

If the adjustment did not display properly. Please "refresh" or "reload" the browser again.

# FixYourDLP.com Source by Merchant.com (800) 281-8860 THE TRUSTED SOURCE FOR PROJECTOR LAMPS AND ACCESSORIES

### **Network Setting**

| status           | control       | nctwork | alert                  | schedule              |
|------------------|---------------|---------|------------------------|-----------------------|
| twork Setti      | na            |         |                        |                       |
| Yetwork          |               |         | Password               |                       |
| DHCP Enable:     | O ON OFF      |         | Administrator          | O ON O OFF            |
| IP Address :     | 169.254.1.1   |         | New Password :         |                       |
| Subnet Mask:     | 255 255 255 0 |         | Confirm Password:      |                       |
| Getway:          | 192.168.0.1   |         |                        | Submit                |
| DNS Server :     | 168.95.1.1    |         |                        |                       |
| Group Name :     | TEST          |         | User<br>New Password : | O ON <sup>®</sup> OFF |
| Projector Name : | MCHPBOARD     |         | Confirm Password:      |                       |
|                  | Submit        |         |                        | Submit                |

| Item             | Description                                                                              |  |  |  |
|------------------|------------------------------------------------------------------------------------------|--|--|--|
| Network          |                                                                                          |  |  |  |
| DHCP             | Assign an IP address to the projector from the DHCP server<br>automatically or manually. |  |  |  |
| IP Address       | Setup IP address when DHCP is disable.                                                   |  |  |  |
| Subnet Mask      | Setup subnet mask when DHCP is disable.                                                  |  |  |  |
| Gateway          | Setup gateway when DHCP is disable.                                                      |  |  |  |
| DNS Server       | Setup DNS server address when DHCP is disable.                                           |  |  |  |
| Group Name       | Create projector group. (Max length: 6 characters)                                       |  |  |  |
| Projector Name   | Create projector naming of the current projector. (Max length: 15 characters)            |  |  |  |
| Password         |                                                                                          |  |  |  |
| Administrator    | Enable or disable administrative password function.                                      |  |  |  |
| New Password     | Setup administrative password. (Max length: 4 characters)                                |  |  |  |
| Confirm Password | Re-enter administrative password.                                                        |  |  |  |
| User             | Enable or disable user password function.                                                |  |  |  |
| New Password     | Setup user password. (Max length: 4 characters)                                          |  |  |  |
| Confirm Password | Re-enter user password.                                                                  |  |  |  |

Click "Submit" button to save the settings. Click "Submit" button to save the settings. Click "Submit" button

|               | onic Network          |             | 🔊 🍂 👬 💉 🎤 🔊              |
|---------------|-----------------------|-------------|--------------------------|
| status        | control               | network alc | rt schedule              |
| lert          |                       |             |                          |
| Email Setting |                       | Alert Co    | udition                  |
| To :          | jomesőőőő@hotmail.com |             | Fan Lock                 |
| CC:           | jomeschao@gmail.com   |             | Over Temerature          |
| Subject       | TEST123               |             | Lamp Fail                |
| From:         | jomes@wfe.com.tw      |             | Lamp Time Alert          |
|               |                       | V           | Schedule Execution Error |
| Server        | 60 248 43 19          |             | Filter Time Alert        |
| User Name     | jomes                 |             | Submit                   |
| Password      |                       |             | 300881                   |
|               | Submit                |             |                          |
|               | Issue Test Mail       |             |                          |

| Item                     | Description                                                                                                    |
|--------------------------|----------------------------------------------------------------------------------------------------|
| Email Setting            |                                                                                                    |
| То                       | Setup the mail alert attendee. (Max length: 40 characters)                                                                 |
| Сс                       | Setup the backup mail alert attendee. (Max length: 40 characters)                                                          |
| Subject                  | Setup the subject of the alert e-mail. (Max length: 30 characters)                                                         |
| From                     | Setup the sender e-mail address. (Max length: 40 characters)                                                               |
| Server                   | To enter the SMTP server (Mail server) name of the company.<br>For example: mail.viewsonic.com (Max length: 30 characters) |
| User Name                | Enter user name of the sender's e-mail account. (Max length: 20 characters)                                                |
| Password                 | Enter password of the sender's e-mail account. (Max length: 14 characters)                                                 |
| Alert Condition          |                                                                                                    |
| Fan Lock                 | The cooling fan is not operating.                                                                                          |
| Over Temperature         | The projector internal is over heated.                                                                                     |
| Lamp Fail                | The lamp does not light up.                                                                                                |
| Lamp Time Alert          | Lamp is approaching the end of its useful life in full power operation.                                                    |
| YourDLP.com              | Replacement is suggested.                                                                                                  |
| Schedule Execution Error | Schedule Execution Error.                                                                                                  |
| Filter Time Alert        | Filter is approaching the end of its useful life. 281-8<br>Replacement is suggested.                                       |

Click "Submit" button to save the settings, then click "Issue Test Mail" to send a test mail ES to check whether all settings and functions are correct.

### Schedule

The schedule function is divided into two scheduling categories, as shown below: Weekly Schedule: defines the date of each week will execute the command

| ViewSonic Network control |            |                |           |              |        |          |
|---------------------------|------------|----------------|-----------|--------------|--------|----------|
|                           | status     | control        | ne        | twork        | alert  | schedule |
| Sel                       | hedule     |                |           |              |        |          |
|                           | Weekly Day | Specific Day   |           |              |        |          |
|                           | -          |                |           |              |        |          |
| Sund                      | dav 🗸      | Power On Time  | ROB1      | Add          |        |          |
| 1. OLIV                   | ally 1     | Power Off Time | 10001     | 1100         |        |          |
|                           |            | 0 💌: 0 💌       |           |              |        |          |
| No.                       | Week       | Power ON       | Power OFF | Input Source | Cancel |          |
| 1                         | Fri        | 18:17          | 16:15     | 1            | cancel |          |
| 2                         |            |                |           |              | cancel |          |
| 3                         |            |                |           |              | cancel |          |
| 4                         |            |                |           |              | cancel |          |
| 5                         |            |                |           | - /          | cancel |          |
|                           |            |                |           |              | cancel |          |

Click "Add" button to create new schedule. To delete schedule, click "Cancel". Specific Day: defines the month and day that will execute the command.

|       | status  |            | control        | network      | alert    | schedule |  |
|-------|---------|------------|----------------|--------------|----------|----------|--|
|       | Sched   | Ile        |                |              |          |          |  |
|       |         |            | Weekly Day     |              |          |          |  |
|       | Power 0 |            |                |              |          |          |  |
|       |         |            | 🗸 at 0 🔍 : 0 🔍 | RGB1         | ▼ Submit |          |  |
|       | Power 0 |            |                |              |          |          |  |
|       | 2009 👱  | 1 5 💌 1 29 | 🕶 at 0 💌 : 0 💌 |              |          |          |  |
|       | No. Pow | er On      | Power Off      | Input Source | Cancel   |          |  |
|       | 1       |            |                |              | Submit   |          |  |
|       | 2       |            |                |              | Submit   |          |  |
|       | 4       |            |                |              | Submit   |          |  |
|       | 5       |            |                |              | Submit   |          |  |
| OUTDL | P.com   |            |                |              | Submit   |          |  |
|       |         |            |                |              |          |          |  |

### Tips for solving web page problems:

If your web page is not running smoothly, please follow below steps to set the browser.

1. Go to Tools > General and click "Settings".

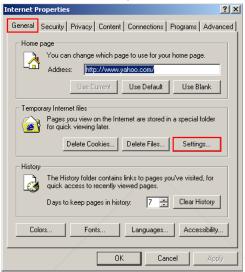

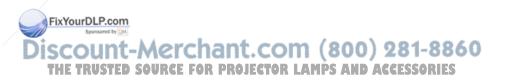

2. Click "Every visit to the page" and "OK".

| nternet Properties                                                                                                    |
|----------------------------------------------------------------------------------------------------|
| General Security Privacy Content Connections Programs Advanced                                                                     |
| Settings ?X                                                                                                    |
| Check for newer versions of stored pages:<br>Cevery visit to the page<br>Cevery time you start Internet Explorer<br>Catuomatically |
| C Never                                                                                                    |
| Temporary Internet files folder                                                                                                    |
| Current location: C:\Documents and<br>Settings\AZURAH\Local<br>Settings\Temporary Internet Files\                                  |
| Amount of disk space to use:                                                                                                    |
| 5 - MB                                                                                                    |
|                                                                                                    |
| OK Cancel                                                                                                    |

3. Click "OK" to exit "Internet Properties".

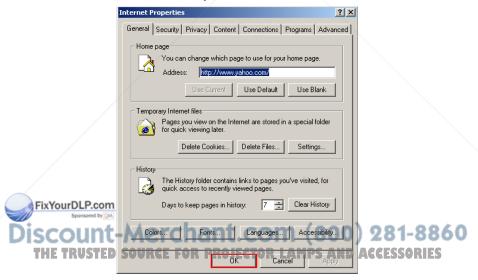

# Maintenance

The projector needs proper maintenance. You should keep the lens clean as dust, dirt or spots will project on the screen and diminish image quality. If any other parts need replacing, contact your dealer or qualified service personnel. When cleaning any part of the projector, always switch off and unplug the projector first.

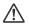

### Warning

Never open any of the covers on the projector. Dangerous electrical voltages inside the projector can cause severe injury. Do not attempt to service this product yourself. Refer all servicing to qualified service personnel.

# **Cleaning the Lens**

Gently wipe the lens with lens cleaning paper. Do not touch the lens with your hands.

# **Cleaning the Projector Housing**

Gently wipe with a soft cloth. If dirt and stains are not easily removed, use a soft cloth damped with water, or water and neutral detergent, and wipe dry with a soft, dry cloth.

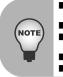

- Turn off the projector and remove the AC power cord from the power outlet before beginning maintenance work.
- Make sure the lens is cool before cleaning.
  - Do not use detergents or chemicals other than those noted above. Do not use benzene or thinners.
- Do not use chemical sprays.
- Use a soft cloth or lens paper only.

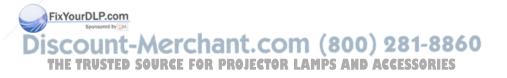

### **Replacing the Lamp**

As the projector operates over time, the brightness of the projector lamp gradually decreases and the lamp becomes more susceptible to breakage. We recommend replacing the lamp if a warning message is displayed. Do not attempt to replace the lamp yourself. Contact the qualified service personnel for replacement.

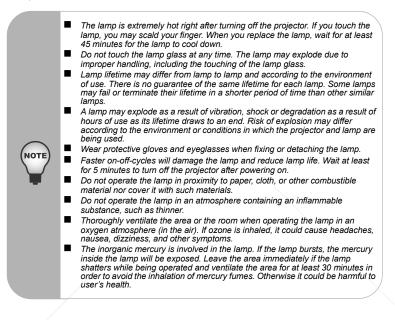

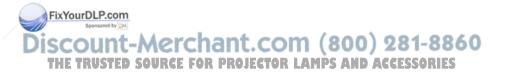

- 1. Turn off the projector.
- 2. If the projector is installed in a ceiling mount, remove it
- 3. Unplug the power cord.
- 4. Loosen the screw in the side of the lamp cover and remove the cover.
- 5. Remove the screws from the lamp module, raise the handle, and lift out the module.
- 6. Insert the new lamp module into the projector and tighten the screws.
- 7. Replace the lamp cover and tighten the screw.
- Turn on the projector. If the lamp does not turn on after the warm-up period, try reinstalling the lamp.
- 9. Reset the lamp hour. Refer to the "Setting" menu.

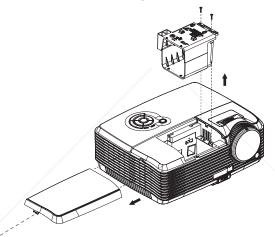

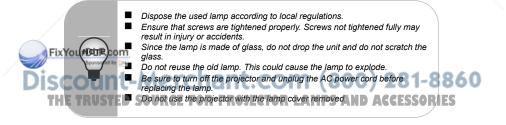

# **Specifications**

| Display system                                                   | Single 1.397cm / 0.55" DLP panel                                                                                           |
|------------------------------------------------------------------|----------------------------------------------------------------------------------------------------|
| Resolution                                                       | XGA (1024 × 768)                                                                                                    |
| Zoom                                                             | 1.2X                                                                                                    |
| F/No.                                                            | 2.5 - 2.73                                                                                                    |
| Focal length                                                     | 19.9 - 23.88mm                                                                                                    |
| Screen size                                                      | 101.6cm ~ 762cm / 40" - 300"                                                                                               |
| Lamp                                                             | 280W                                                                                                    |
| Input terminal                                                   | D-Sub 15-pin x 2, S-VIDEO x 1, VIDEO x 1, Audio signal input<br>(3.5 mm stereo mini jack) x 2, HDMI x 1                    |
| Output terminal                                                  | D-Sub 15 pin x 1, Audio signal output (3.5 mm stereo mini jack) x<br>1, 12-Vdc trigger output x 1                          |
| Control terminal                                                 | RS-232 x 1, USB x 1, LAN x 1                                                                                               |
| Speaker                                                          | 5 watt x 2                                                                                                    |
| Video compatibility                                              | NTSC, NTSC 4.43<br>PAL, PAL-N, PAL M<br>SECAM, HDTV (480p, 576p, 720p, 1080i/p), Composite video                           |
| Scanning frequency<br>Horizontal frequency<br>Vertical frequency | 31 - 80 KHz<br>50 - 120 Hz                                                                                                 |
| Environment                                                      | Operating:<br>Temperature: 0°C to 40°C<br>Humidity: 30%-85%<br>Storage:<br>Temperature: -20°C to 60°C<br>Humidity: 30%-85% |
| Power requirement                                                | AC 100-240 V, 50 - 60 Hz, 2.5A                                                                                             |
| Power consumption                                                | 290 W                                                                                                    |
| Dimension (W x D x H)                                            | 279.5mm x 218mm x 105mm / 11.0" x 8.6" x 4.1"                                                                              |
| Weight                                                           | 2.7 kg (6lb)                                                                                                    |
| Note: Design and Specifi                                         | cations are subject to change without prior notice.                                                                        |

FixYourDLP.com Source Hyles Discount-Merchant.com (800) 281-8860 THE TRUSTED SOURCE FOR PROJECTOR LAMPS AND ACCESSORIES

# Appendix

### **LED Indicator Messages**

| LED Type     | Color | Status                  | Meaning                                                                       |
|--------------|-------|-------------------------|-------------------------------------------------------------------------------|
| Power LED    | Blue  | Solid                   |                                                                               |
| Lamp LED     | Off   | Off                     | The projector is in standby<br>mode.                                          |
| Temp LED     | Off   | Off                     | mode.                                                                         |
| Power LED    | Blue  | Solid                   |                                                                               |
| Lamp LED     | Off   | Off                     | Powering up                                                                   |
| Temp LED     | Off   | Off                     |                                                                               |
| Power LED    | Blue  | Solid                   |                                                                               |
| Lamp LED     | Off   | Off                     | Normal operation                                                              |
| Temp LED     | Off   | Off                     |                                                                               |
| Power LED    | Blue  | Flash                   |                                                                               |
| Lamp LED     | Off   | Off                     | Power-down                                                                    |
| Temp LED     | Off   | Off                     |                                                                               |
| Power LED    | Blue  | Solid (Full brightness) | The projector system has some                                                 |
| Lamp LED     | Red   | Solid                   | problems with its fans, so the                                                |
| Temp LED     | Red   | Flash                   | projector cannot start up.                                                    |
| Power LED    | Blue  | Solid (Full brightness) | The lamp is in good condition                                                 |
| Lamp LED     | Off   | Off                     | and is projecting at maximum                                                  |
| Temp LED     | Off   | Off                     | brightness.                                                                   |
| Power LED    | Blue  | Solid (Full brightness) | The lamp has reached its end                                                  |
| Lamp LED     | Off   | Solid                   | of life and must be changed<br>soon. The lamp will continue to                |
| Temp LED     | Off   | Solid                   | operate until it fails . Change                                               |
|              |       |                         | the lamp. If the lamp is off, then<br>the ballast will become<br>malfunction. |
| Power LED    | Blue  | Flash (Full             | The projector is shutting and                                                 |
|              |       | brightness)             | the fan motor is cooling the<br>lamp for shutdown. Do not                     |
| Lamp LED     | Red   | Solid                   | unplug the power cord or turn                                                 |
| Temp LED     | Red   | Solid                   | the power off before the Lamp                                                 |
|              |       |                         | LED changes to flashing. The<br>fan motor will turn off when the              |
|              |       |                         | lamp has cooled.                                                              |
| Power LED    | Blue  | Solid (Full brightness) | Temperature is too high. The                                                  |
| Lamp LED     | Red   | Flash                   | lamp will turn off. The fan motor<br>is cooling the lamp.                     |
| Temp LED     | Red   | Off                     |                                                                               |
| Power LED    | Off   | Off                     | The lamp ignition failed. If                                                  |
| Yound Ep.com | Red   | Solid                   | temperature is too high, the<br>fans will cool the lamp.                      |
| Temp LED     | Red   | Solid                   | ians will cool the lamp.                                                      |

iscount-Merchant.com (800) 281-8860 THE TRUSTED SOURCE FOR PROJECTOR LAMPS AND ACCESSORIES

# **Compatibility Modes**

### Computer:

| ompatibility    | Resolution         | H-Sync [KHz] | V-Sync [Hz] |
|-----------------|--------------------|--------------|-------------|
| VGA             | 640 x 480          | 24.6         | 50.0        |
|                 |                    | 31.5         | 59.9        |
|                 |                    | 37.9         | 72.8        |
|                 |                    | 37.5         | 75.0        |
|                 |                    | 43.3         | 85.0        |
|                 | 640 x 480 @ 120Hz  | 61.9         | 119.5       |
|                 | 720 x 400          | 31.5         | 70.0        |
|                 |                    | 37.9         | 85.0        |
| SVGA            | 800 x 600          | 31.0         | 50.0        |
|                 |                    | 35.2         | 56.0        |
|                 |                    | 37.9         | 60.3        |
|                 |                    | 48.1         | 72.0        |
|                 |                    | 46.9         | 75.0        |
|                 |                    | 53.7         | 85.1        |
|                 |                    | 76.3         | 120.0       |
|                 | 800 x 600 @ 120Hz  | 76.3         | 120.0       |
| XGA             | 1024 x 768         | 48.4         | 60.0        |
|                 |                    | 56.5         | 70.1        |
|                 |                    | 60.0         | 75.0        |
|                 |                    | 68.7         | 85.0        |
|                 |                    | 97.6         | 120.0       |
|                 | 1024 x 768 @ 120Hz | 97.6         | 120.0       |
|                 | 1152 x 864         | 67.5         | 75.0        |
|                 | 1280 x 960         | 60.0         | 60.0        |
|                 |                    | 85.9         | 85.0        |
| SXGA            | 1280 x 1024        | 64.0         | 60.0        |
| 0.10.1          |                    | 80.0         | 75.0        |
|                 | 1280 x 960         | 64.7         | 60.0        |
|                 |                    | 75.0         | 75.0        |
|                 | 1280 x 1024        | 64.0         | 60.0        |
|                 |                    | 80.0         | 75.0        |
| DIPcom          | 14460 x 1050       | 64.7         | 60.0        |
| Sponsored by DM | 1600 x 1200        | 75.0         | 60.0        |

THE TRUSTED SOURCE FOR PROJECTOR LAMPS AND ACCESSORIES

### Video:

| Signal | Horizontal Frequency (kHz) | Vertical Frequency (Hz) |
|--------|----------------------------|-------------------------|
| 1080i  | 33.8                       | 60.0                    |
| 1080i  | 28.1                       | 50.0                    |
| 1080p  | 67.5                       | 60.0                    |
| 1080p  | 56.3                       | 50.0                    |
| 720p   | 45.0                       | 60.0                    |
| 720p   | 37.5                       | 50.0                    |
| 576p   | 31.3                       | 50.0                    |
| 576i   | 15.8                       | 50.0                    |
| 480p   | 31.5                       | 60.0                    |
| 480i   | 15.8                       | 60.0                    |

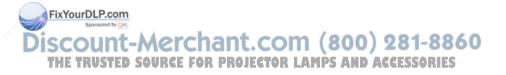

## Troubleshooting

Refer to the symptoms and measures listed below before sending the projector for repairs. If the problem persists, contact your local reseller or service center. Please refer to "LED Indicator Messages" as well.

### Start-up problems

If no lights turn on:

- Be sure that the power cord is securely connected to the projector and the other end is plugged into an outlet with power.
- Press the power button again.
- Unplug the power cord and wait for a short while, then plug it in and press the power button again.

### Image problems

If the searching source is displayed:

- Press the SOURCE button on the control panel or the Source button on the remote control one or more times to select another active input source.
- Be sure the external source is turned on and connected.
- For a computer connection, ensure your notebook computer's external video port is turned on. Refer to the computer manual.

If the image is out of focus:

- Be sure the lens cover is removed.
- While displaying the on-screen menu, adjust the focus ring. (The image size should not change; if it does, you are adjusting the zoom, not the focus.)
- Check the projection lens to see if it needs cleaning.

If the image is flickering or unstable for a computer connection:

- Press the Auto button on the remote control.
- Press the MENU button, go to Computer Image and adjust Frequency or Tracking.

### **Remote control problems**

If the remote control does not operate:

- Be sure nothing is blocking the remote control receiver on the front of the projector. Use the remote control within the effective range.
- Aim the remote control at the screen or at the front or back of the projector.

Fix our Move the remote control so it is more directly in front of or behind the projector and not as far to the side.

Discount-Merchant.com (800) 281-8860 THE TRUSTED SOURCE FOR PROJECTOR LAMPS AND ACCESSORIES

# **RS-232** Command and Configuration

Baud Rate:19200 Parity Bit:none Data Bit:8 Stop Bit:1 Assign Port:COM1

|                       | type                       |                     | Header  | Command                | Response                     |
|-----------------------|----------------------------|---------------------|---------|------------------------|------------------------------|
| Power                 | ON                         | BE, EF, 10, 05, 00, | C6, FF, | 11, 11, 01, 00, 01, 00 | 06                           |
| Fower                 | OFF                        | BE, EF, 03, 06, 00, | DC, DB, | 69, 00, 00, 00, 00, 00 | 06                           |
|                       | Computer 1<br>(Analog RGB) | BE, EF, 03, 19, 00, | 19, 29, | 01, 47, 02, CC, CC, 00 | 06                           |
| Course                | Computer 2<br>(Analog RGB) | BE, EF, 03, 19, 1E, | 90, 72, | 01, 47, 02, CC, CC, 00 | 06                           |
| Source                | S-Video                    | BE, EF, 03, 19, 00, | E8, 69, | 01, 47, 02, CC, CC, 00 | 06                           |
|                       | Composite<br>Video         | BE, EF, 03, 19, 00, | 78, A8, | 01, 47, 02, CC, CC, 00 | 06                           |
|                       | HDMI                       | BE, EF, 03, 19, 00, | DA, 2B, | 01, 47, 02, CC, CC, 00 | 06                           |
|                       | Menu                       | BE, EF, 02, 06, 00, | E9, D3, | 30, 00, 00, 00, 00, 00 | 06                           |
|                       | Up                         | BE, EF, 02, 06, 00, | 6D, D2, | 34, 00, 00, 00, 00, 00 | 06                           |
| OSD                   | Down                       | BE, EF, 02, 06, 00, | 0B, D2, | 32, 00, 00, 00, 00, 00 | 06                           |
|                       | Left                       | BE, EF, 02, 06, 00, | DA, D3, | 33, 00, 00, 00, 00, 00 | 06                           |
|                       | Right                      | BE, EF, 02, 06, 00, | 38, D2, | 31, 00, 00, 00, 00, 00 | 06                           |
| ECO                   | On                         | BE, EF, 03, 06, 00, | EF, DB, | 6A, 00, 00, 00, 00, 00 | 06                           |
|                       | Off                        | BE, EF, 03, 06, 00, | 3E, DA, | 6B, 00, 00, 00, 00, 00 | 06                           |
| Auto                  | On                         | BE, EF, 03, 06, 00, | 89, DB, | 6C, 00, 00, 00, 00, 00 | 06                           |
| Source                | Off                        | BE, EF, 03, 06, 00, | 58, DA, | 6D, 00, 00, 00, 00, 00 | 06                           |
| S                     | ource                      | BE, EF, 02, 06, 00, | 57, D0, | 2E, 00, 00, 00, 00, 00 | 06                           |
| Au                    | to-Sync                    | BE, EF, 02, 06, 00, | 86, D1, | 2F, 00, 00, 00, 00, 00 | 06                           |
| Blank S               | creen(Video)               | BE, EF, 02, 06, 00, | DF, DF, | 66, 00, 00, 00, 00, 00 | 06                           |
|                       | Keystone                   | BE, EF, 02, 06, 00, | 3D, DE, | 64, 00, 00, 00, 00, 00 | 06                           |
| Keystone              | Up                         | BE, EF, 03, 06, 00, | 10, DB, | 65, 00, 00, 00, 00, 00 | 06                           |
|                       | Down                       | BE, EF, 03, 06, 00, | 23, DB, | 66, 00, 00, 00, 00, 00 | 06                           |
| Image                 |                            | BE, EF, 03, 06, 00, | F2, DA, | 67, 00, 00, 00, 00, 00 | 06                           |
| Aspect Ratio          |                            | BE, EF, 03, 06, 00, | 0D, DA, | 68, 00, 00, 00, 00, 00 | 06                           |
| Factory Reset         |                            | BE, EF, 03, 06, 00, | 6B, DA, | 6E, 00, 00, 00, 00, 00 | 06                           |
| Lamp Hour             |                            | BE, EF, 03, 06, 00, | BA, DB, | 6F, 00, 00, 00, 00, 00 | Lamp Hour                    |
| Your Physical Version |                            | BE, EF, 03, 06, 00, | D5, D9, | 70, 00, 00, 00, 00, 00 | Version                      |
| Syste                 | em Status                  | BE, EF, 03, 06, 00, | 04, D8, | 71, 00, 00, 00, 00, 00 | 03:Projecto<br>ON<br>(Normal |

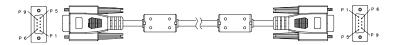

D-Sub 9 pin

| 1 | 1 CD |
|---|------|
| 2 | RXD  |
| 3 | TXD  |
| 4 | DTR  |
| 5 | GND  |
| 6 | DSR  |
| 7 | RTS  |
| 8 | CTS  |
| 9 | RI   |
|   |      |

Wire List

| · · · · · · · · · · · · · · · · · · · |        | r     |
|---------------------------------------|--------|-------|
| C1                                    | COLOR  | C2    |
| 1                                     | Black  | 1     |
| 2                                     | Brown  | 2     |
| 3                                     | Red    | 3     |
| 4                                     | Orange | 4     |
| 5                                     | Yellow | 5     |
| 6                                     | Green  | 6     |
| 7                                     | Blue   | 7     |
| 8                                     | Purple | 8     |
| 9                                     | White  | 9     |
| SHELL                                 | DW     | SHELL |
|                                       |        |       |

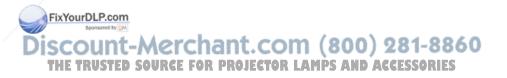

### **IR Control Code**

| Power   |         | Laser            |
|---------|---------|------------------|
| (VGA1   |         | (15000           |
| Reality |         | Auto             |
|         |         |                  |
|         |         | $\triangleright$ |
|         | Ī       |                  |
| Enter   |         | Eall             |
|         | ۲       | Ð                |
|         | 0       |                  |
| Vent    | (****** | (K)              |
|         | (tora)  | (ugi             |
| V       | iewSon  | ic               |
|         |         |                  |

| Key                      | Format | Byte1 | Byte2 | Byte3 | Byte4 |
|--------------------------|--------|-------|-------|-------|-------|
| Power                    | NEC    | 83    | F4    | 13    | 87    |
| Source                   | NEC    | 83    | F4    | 13    | 02    |
| Up                       | NEC    | 83    | F4    | 13    | 82    |
| Down                     | NEC    | 83    | F4    | 13    | 85    |
| Left                     | NEC    | 83    | F4    | 13    | 83    |
| Right                    | NEC    | 83    | F4    | 13    | 81    |
| MENU                     | NEC    | 83    | F4    | 13    | 84    |
| Auto                     | NEC    | 83    | F4    | 13    | 64    |
| Mouse                    | NEC    | 83    | F4    | 13    | 6B    |
| ViewMatch                | NEC    | 83    | F4    | 13    | 63    |
| Freeze                   | NEC    | 83    | F4    | 13    | 80    |
| Enter /<br>Mouse Left    | NEC    | 83    | F4    | 13    | 8c    |
| Exit /<br>Mouse<br>Right | NEC    | 83    | F4    | 13    | 8d    |
| KeyS+                    | NEC    | 83    | F4    | 13    | 86    |
| KeyS-                    | NEC    | 83    | F4    | 13    | 8a    |
| Digital<br>Zoom+         | NEC    | 83    | F4    | 13    | 68    |
| Digital<br>Zoom-         | NEC    | 83    | F4    | 13    | 6a    |
| Volume+                  | NEC    | 83    | F4    | 13    | 88    |
| Volume-                  | NEC    | 83    | F4    | 13    | 89    |
| Mute                     | NEC    | 83    | F4    | 13    | 8b    |
| Blank                    | NEC    | 83    | F4    | 13    | 8f    |

FixYourDLP.com Spreased by Merchant.com (800) 281-8860 THE TRUSTED SOURCE FOR PROJECTOR LAMPS AND ACCESSORIES

# **Customer Support**

For technical support or product service, see the table below or contact your reseller.

Note : You will need the product serial number.

| Country/Region                                                                                                    | Web Site                    | T=Telephone<br>F=Fax                                                            | E-mail                                            |  |
|----------------------------------------------------------------------------------------------------|-----------------------------|---------------------------------------------------------------------------------|---------------------------------------------------|--|
| Australia/New Zealand                                                                                                    | www.viewsonic.com.au        | AUS=1800 880 818<br>NZ=0800 008 822                                             | service@au.viewsonic.com                          |  |
| Canada                                                                                                    | www.viewsonic.com           | T (Toll-Free)= 1-866-463-4775<br>T (Toll)= 1-424-233-2533<br>F= 1-909-468-1202  | service.ca@viewsonic.com                          |  |
| Europe/Middle East/Baltic<br>countries/North Africa                                                                                                    | www.viewsoniceurope.com     | Contact your reseller                                                           |                                                   |  |
| Hong Kong                                                                                                    | www.hk.viewsonic.com        | T= 852 3102 2900                                                                | service@hk.viewsonic.com                          |  |
| India                                                                                                    | www.in.viewsonic.com        | T= 1800 11 9999                                                                 | service@in.viewsonic.com                          |  |
| Korea                                                                                                    | www.kr.viewsonic.com        | T= 080 265 9080                                                                 | service@kr.viewsonic.com                          |  |
| Latin America (Argentina)                                                                                                    | www.viewsonic.com/la/       | T= 0800 666 0194                                                                | soporte@viewsonic.com                             |  |
| Latin America (Brazil)                                                                                                    | www.viewsonic.com/la/       | T= 0800 891 6984                                                                | soporte@viewsonic.com                             |  |
| Latin America (Chile)                                                                                                    | www.viewsonic.com/la/       | T= 800 440 303                                                                  | soporte@viewsonic.com                             |  |
| Latin America (Columbia)                                                                                                    | www.viewsonic.com/la/       | T= 01 800 915 6588                                                              | soporte@viewsonic.com                             |  |
| Latin America (Mexico)                                                                                                    | www.viewsonic.com/la/       | T= 001 800 514 6518                                                             | soporte@viewsonic.com                             |  |
| Renta y Datos, 29 SUR 721, COL. LA PAZ, 72160 PUEBLA, PUE. Tel: 01.222.891.55.77 CON 10 LINEAS<br>Electroser, Av Reforma No. 403Gx39 y 41, 97000 Merida, Yucatan. Tel: 01.999.925.19.16<br>Other places please refer to http://www.viewsonic.com/la/soporte/index.htm#Mexico |                             |                                                                                 |                                                   |  |
| Latin America (Peru)                                                                                                    | www.viewsonic.com/la/       | T=0800 53458                                                                    | soporte@viewsonic.com                             |  |
| Macau                                                                                                    | www.hk.viewsonic.com        | T= 853 700 303                                                                  | service@hk.viewsonic.com                          |  |
| Puerto Rico & Virgin Islands                                                                                                    | www.viewsonic.com           | T= 1-800-688-6688 (English)<br>T= 1-866-379-1304 (Spanish)<br>F= 1-909-468-1202 | service.us@viewsonic.com<br>soporte@viewsonic.com |  |
| Singapore/Malaysia/Thailand                                                                                                    | www.ap.viewsonic.com        | T= 65 6461 6044                                                                 | service@sg.viewsonic.com                          |  |
| In Africa Spensored by DW www.viewsoniceurope.com                                                                                                    |                             | www.viewsoniceurope.com/uk/Support/Calldesk.htm                                 |                                                   |  |
| United Kingdom                                                                                                    | www.viewsoniceurope.com/uk/ | www.viewsoniceurope.com/uk/Support/Cal                                          | Ildesk.htm 281-8860                               |  |
| United States TRUSTE                                                                                                    | WWW.iewsonic.com            | T (Toll)=Free)= 1-800-688-6688<br>T (Toll)= 1-424-233-2530<br>F= 1-909-468-1202 | Dscave cuse Fiewson com ES                        |  |

# Limited Warranty VIEWSONIC<sup>®</sup> PROJECTOR

### What the warranty covers:

ViewSonic warrants its products to be free from defects in material and workmanship, under normal use, during the warranty period. If a product proves to be defective in material or workmanship during the warranty period, ViewSonic will, at its sole option, repair or replace the product with a like product. Replacement product or parts may include remanufactured or refurbished parts or components.

### Limited Three (3) year General Warranty

Subject to the more limited one (1) year warranty set out below, North and South America: Three (3) years warranty for all parts excluding the lamp, three (3) years for labor, and one (1) year for the original lamp from the date of the first consumer purchase; Europe except Poland: Three (3) years warranty for all parts excluding the lamp, three (3) years for labor, and ninety (90) days for the original lamp from the date of the first consumer purchase; Poland: Two (2) years warranty for all parts excluding the lamp, two (2) years for labor, and ninety (90) days for the original lamp from the date of the first consumer purchase; Poland: Two (2) years warranty for all parts excluding the lamp, two (2) years for labor, and ninety (90) days for the original lamp from the date of the first consumer purchase.

### Limited One (1) year Heavy Usage Warranty:

Under heavy usage settings, where a projector's use includes more than four (4) hours average daily usage, North and South America: One (1) year warranty for all parts excluding the lamp, one (1) year for labor, and ninety (90) days for the original lamp from the date of the first consumer purchase; Europe: One (1) year warranty for all parts excluding the lamp, one (1) year for labor, and ninety (90) days for the original lamp from the date of the first consumer purchase.

Other regions or countries: Please check with your local dealer or local ViewSonic office for the warranty information.

Lamp warranty subject to terms and conditions, verification and approval. Applies to manufacturer's installed lamp only. All accessory lamps purchased separately are warranted for 90 days.

### Who the warranty protects:

This warranty is valid only for the first consumer purchaser.

### What the warranty does not cover:

- 1. Any product on which the serial number has been defaced, modified or removed.
- 2. Damage, deterioration, failure, or malfunction resulting from:
  - Accident, abuse, misuse, neglect, fire, water, lightning, or other acts of nature, improper maintenance, unauthorized product modification, or failure to follow instructions supplied FixYourDL Reconduct.
    - b. Operation outside of product specifications.
  - c. Operation of the product for other than the normal intended use or not under normal conditions.
     d. Repair or attempted repair by anyone not authorized by ViewSonic.
     e. Any damage of the product due to shipment.
    - f. Removal or installation of the product.
    - g. Causes external to the product, such as electric power fluctuations or failure.

- h. Use of supplies or parts not meeting ViewSonic's specifications.
- i. Normal wear and tear.
- j. Any other cause which does not relate to a product defect.
- 3. Removal, installation, and set-up service charges.

### How to get service:

- 1. For information about receiving service under warranty, contact ViewSonic Customer Support (please refer to "Customer Support" page). You will need to provide your product's serial number.
- 2. To obtain warranted service, you will be required to provide (a) the original dated sales slip, (b) your name, (c) your address, (d) a description of the problem, and (e) the serial number of the product.
- **3.** Take or ship the product freight prepaid in the original container to an authorized ViewSonic service center or ViewSonic.
- 4. For additional information or the name of the nearest ViewSonic service center, contact ViewSonic.

### Limitation of implied warranties:

There are no warranties, express or implied, which extend beyond the description contained herein including the implied warranty of merchantability and fitness for a particular purpose.

### Exclusion of damages:

ViewSonic's liability is limited to the cost of repair or replacement of the product. ViewSonic shall not be liable for:

- 1. Damage to other property caused by any defects in the product, damages based upon inconvenience, loss of use of the product, loss of time, loss of profits, loss of business opportunity, loss of goodwill, interference with business relationships, or other commercial loss, even if advised of the possibility of such damages.
- 2. Any other damages, whether incidental, consequential or otherwise.
- 3. Any claim against the customer by any other party.

### Effect of state law:

This warranty gives you specific legal rights, and you may also have other rights which vary from state to state. Some states do not allow limitations on implied warranties and/or do not allow the exclusion of incidental or consequential damages, so the above limitations and exclusions may not apply to you.

### Sales outside the U.S.A. and Canada:

For warranty information and service on ViewSonic products sold outside of the U.S.A. and Canada, contact ViewSonic or your local ViewSonic dealer.

The warranty period for this product in mainland China (Hong Kong, Macao and Taiwan Excluded) is subject to the terms and conditions of the Maintenance Guarantee Card.

**Figure of the Part of the Part of the Par** 

# Discount-Merchant.com (800) 281-8860 THE TRUSTED SOURCE FOR PROJECTOR LAMPS AND ACCESSORIES

4.3: Projector Warranty

### Mexico Limited Warranty VIEWSONIC<sup>®</sup> PROJECTOR

#### What the warranty covers:

ViewSonic warrants its products to be free from defects in material and workmanship, under normal use, during the warranty period. If a product proves to be defective in material or workmanship during the warranty period, ViewSonic will, at its sole option, repair or replace the product with a like product. Replacement product or parts may include remanufactured or refurbished parts or components & accessories.

#### How long the warranty is effective:

3 years for all parts excluding the lamp, 3 years for labor, 1 year for the original lamp from the date of the first consumer purchase. Lamp warranty subject to terms and conditions, verification and approval. Applies to manufacturer's installed lamp only. All accessory lamps purchased separately are warranted for 90 days.

#### Who the warranty protects:

This warranty is valid only for the first consumer purchaser.

#### What the warranty does not cover:

- 1. Any product on which the serial number has been defaced, modified or removed.
- 2. Damage, deterioration or malfunction resulting from:
  - Accident, misuse, neglect, fire, water, lightning, or other acts of nature, unauthorized product modification, unauthorized attempted repair, or failure to follow instructions supplied with the product.
  - b. Any damage of the product due to shipment.
  - c. Causes external to the product, such as electrical power fluctuations or failure.
  - d. Use of supplies or parts not meeting ViewSonic's specifications.
  - e. Normal wear and tear.
  - f. Any other cause which does not relate to a product defect.
- Any product exhibiting a condition commonly known as "image burn-in" which results when a static image is displayed on the product for an extended period of time.
- 4. Removal, installation, insurance, and set-up service charges.

#### How to get service:

For information about receiving service under warranty, contact ViewSonic Customer Support (Please refer to the attached Customer Support page). You will need to provide your product's serial number, so please record the product information in the space provided below on your purchase for your future use. Please retain your receipt of proof of purchase to support your warranty claim.

For Your Records

| Product Name:    | Model Number:                         |
|------------------|---------------------------------------|
| Document Number: | Serial Number:                        |
| Purchase Date:   | Extended Warranty Purchase? (Y/N)     |
|                  | If so what date does warranty expire? |

- 1. To obtain warranty service, you will be required to provide (a) the original dated sales slip, (b) your name, (c) your address, (d) a description of the problem, and (e) the serial number of the product.
- 2. Take or ship the product in the original container packaging to an authorized ViewSonic service center.
- 3. Round trip transportation costs for in-warranty products will be paid by ViewSonic.

#### Limitation of implied warranties:

There are no warranties, express or implied, which extend beyond the description contained herein including the **iFdx/totarDLff.neuron**antability and fitness for a particular purpose.

#### Clusion of damages:

ViewSonic's liability is limited to the cost of repair or replacement of the product. ViewSonic shall not be liable for:

- Damage to other property caused by any defects in the product, damages based upon inconvenience, loss of use of the product loss of time, loss of profils, loss of business opportunity, loss of goodwill, interference with business relationships, or other commercial loss, even if advised of the possibility of such damages.
- 2. Any other damages, whether incidental, consequential or otherwise.
- 3. Any claim against the customer by any other party.
- 4. Repair or attempted repair by anyone not authorized by ViewSonic.

| Contact Information for Calco & Authority 19 1 (C                        | ntus Antonizado do Comisio) mithi- Mi                                           |  |  |  |
|--------------------------------------------------------------------------|---------------------------------------------------------------------------------|--|--|--|
| Contact Information for Sales & Authorized Service (Ce                   | entro Autorizado de Servicio) within Mexico:                                    |  |  |  |
| Name, address, of manufacturer and importers:                            |                                                                                 |  |  |  |
| México, Av. de la Palma #8 Piso 2 Despacho 203, Corporativo Interpalmas, |                                                                                 |  |  |  |
| Col. San Fernando Huixquilucan, Estado de México                         |                                                                                 |  |  |  |
| Tel: (55) 3605-1099 http://www.viewsonic.com/la/soporte/index.htm        |                                                                                 |  |  |  |
| NÚMERO GRATIS DE ASISTENCIA TÉCNICA F                                    | PARA TODO MÉXICO: 001.866.823.2004                                              |  |  |  |
| Hermosillo:                                                              | Villahermosa:                                                                   |  |  |  |
| Distribuciones y Servicios Computacionales SA de CV.                     | Compumantenimietnos Garantizados, S.A. de C.V.                                  |  |  |  |
| Calle Juarez 284 local 2                                                 | AV. GREGORIO MENDEZ #1504                                                       |  |  |  |
| Col. Bugambilias C.P: 83140                                              | COL, FLORIDA C.P. 86040                                                         |  |  |  |
| Tel: 01-66-22-14-9005                                                    | Tel: 01 (993) 3 52 00 47 / 3522074 / 3 52 20 09                                 |  |  |  |
| E-Mail: disc2@hmo.megared.net.mx                                         | E-Mail: compumantenimientos@prodigy.net.mx                                      |  |  |  |
| Puebla, Pue. (Matriz):                                                   | Veracruz, Ver.:                                                                 |  |  |  |
| RENTA Y DATOS, S.A. DE C.V. Domicilio:                                   | CONEXION Y DESARROLLO, S.A DE C.V. Av. Americas # 419                           |  |  |  |
| 29 SUR 721 COL. LA PAZ                                                   | ENTRE PINZÓN Y ALVARADO                                                         |  |  |  |
| 72160 PUEBLA, PUE.                                                       | Frace. Reforma C.P. 91919                                                       |  |  |  |
| Tel: 01(52).222.891.55.77 CON 10 LINEAS                                  | Tel: 01-22-91-00-31-67                                                          |  |  |  |
| E-Mail: datos@puebla.megared.net.mx                                      | E-Mail: gacosta@qplus.com.mx                                                    |  |  |  |
| Chihuahua                                                                | Cuernavaca                                                                      |  |  |  |
| Soluciones Globales en Computación                                       | Compusupport de Cuernavaca SA de CV                                             |  |  |  |
| C. Magisterio # 3321 Col. Magisterial                                    | Francisco Leyva # 178 Col. Miguel Hidalgo                                       |  |  |  |
| Chihuahua, Chih.                                                         | C.P. 62040, Cuernavaca Morelos                                                  |  |  |  |
| Tel: 4136954                                                             | Tel: 01 777 3180579 / 01 777 3124014                                            |  |  |  |
| E-Mail: Cefeo@soluglobales.com                                           | E-Mail: aquevedo@compusupportcva.com                                            |  |  |  |
| Distrito Federal:                                                        | Guadalajara, Jal.:                                                              |  |  |  |
| QPLUS, S.A. de C.V.                                                      | SERVICRECE, S.A. de C.V.                                                        |  |  |  |
| Av. Coyoacán 931                                                         | Av. Niños Héroes # 2281                                                         |  |  |  |
| Col. Del Valle 03100, México, D.F.                                       | Col. Arcos Sur, Sector Juárez                                                   |  |  |  |
| Tel: 01(52)55-50-00-27-35                                                | 44170, Guadalajara, Jalisco                                                     |  |  |  |
| E-Mail : gacosta@qplus.com.mx                                            | Tel: 01(52)33-36-15-15-43                                                       |  |  |  |
|                                                                          | E-Mail: mmiranda@servicrece.com                                                 |  |  |  |
| Guerrero Acapulco                                                        | Monterrey:                                                                      |  |  |  |
| GS Computación (Grupo Sesicomp)                                          | Global Product Services                                                         |  |  |  |
| Progreso #6-A, Colo Centro                                               | Mar Caribe # 1987, Esquina con Golfo Pérsico                                    |  |  |  |
| 39300 Acapulco, Guerrero                                                 | Frace. Bernardo Reyes, CP 64280                                                 |  |  |  |
| Tel: 744-48-32627                                                        | Monterrey N.L. México                                                           |  |  |  |
|                                                                          | Tel: 8129-5103                                                                  |  |  |  |
|                                                                          | E-Mail: aydeem@gps1.com.mx                                                      |  |  |  |
| MERIDA:                                                                  | Oaxaca, Oax.:                                                                   |  |  |  |
| ELECTROSER                                                               | CENTRO DE DISTRIBUCION Y                                                        |  |  |  |
| Av Reforma No. 403Gx39 y 41                                              | SERVICIO, S.A. de C.V.                                                          |  |  |  |
| Mérida, Yucatán, México CP97000                                          | Murguía # 708 P.A., Col. Centro, 68000, Oaxaca                                  |  |  |  |
| Tel: (52) 999-925-1916                                                   | Tel: 01(52)95-15-15-22-22                                                       |  |  |  |
| Mail: rrrb@sureste.com                                                   | Fax: 01(52)95-15-13-67-00                                                       |  |  |  |
| sponsored by DM                                                          | E-Mail. gpotai2001@hotmail.com                                                  |  |  |  |
|                                                                          | FOR USA SUPPORT:                                                                |  |  |  |
| STD<br>Av Ferrocarril Sonora #3780 L-C                                   | ViewSonic Corporation<br>381 Brea Canyon Road, Walmut, CA. 91789 USA            |  |  |  |
| Col 20 de Noviembre STED SOURCE FOR PR<br>Tijuana, Mexico                | Tel 800-688-6688 (English) 866-323-8056 (Spanish). ORIES<br>Fax: 1-800-685-7276 |  |  |  |
|                                                                          | E-Mail: http://www.viewsonic.com                                                |  |  |  |
|                                                                          |                                                                                 |  |  |  |

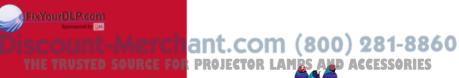

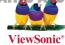

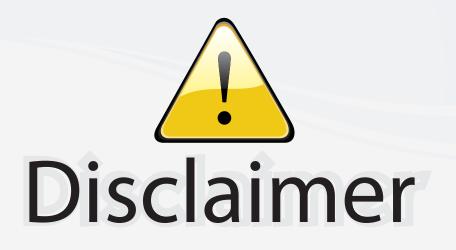

This user manual is provided as a free service by FixYourDLP.com. FixYourDLP is in no way responsible for the content of this manual, nor do we guarantee its accuracy. FixYourDLP does not make any claim of copyright and all copyrights remain the property of their respective owners.

About FixYourDLP.com

FixYourDLP.com (http://www.fixyourdlp.com) is the World's #1 resource for media product news, reviews, do-it-yourself guides, and manuals.

Informational Blog: http://www.fixyourdlp.com Video Guides: http://www.fixyourdlp.com/guides User Forums: http://www.fixyourdlp.com/forum

FixYourDLP's Fight Against Counterfeit Lamps: http://www.fixyourdlp.com/counterfeits

# Sponsors:

FixYourDLP.com

Sponsored by DM

RecycleYourLamp.org – Free lamp recycling services for used lamps: http://www.recycleyourlamp.org

Lamp Research - The trusted 3rd party lamp research company: http://www.lampresearch.com

Discount-Merchant.com – The worlds largest lamp distributor: http://www.discount-merchant.com